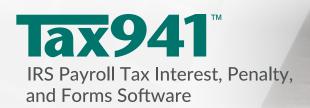

See the seems of the seems of t

# **Network Installation Guide**

## **Installing Tax941 Software in a Network Environment**

TimeValue Software's Tax941<sup>™</sup> IRS payroll tax interest, penalty, and forms software is designed to operate efficiently on your network. It supports multiple licensed users running the program from the same directory and individual setup files for each user.

#### To Install Tax941 Software on Your Network Server

- 1. Either download the Tax941 program and enter the password or insert the CD in the CD-ROM drive. If installation from the CD does not start in a few moments, you can install Tax941 software by double clicking **setup.EXE**.
- 2. Follow the on-screen instructions to complete the install. Change the destination drive to that of your network drive if needed.

### To Create a Shortcut on Each Workstation Desktop

Perform the following setup from each workstation for each license after installing Tax941 software on your network server. The following steps are not needed if a shortcut to Tax941 already exists on the workstation.

- 1. Navigate to the directory where you installed the Tax941 program (e.g., F:\Tax941).
- 2. Double-click on **WorkstationSetup.EXE** from the Tax941 program directory.
- 3. Follow the on-screen instructions. This routine will add desktop shortcuts and required reporting files to the workstation.

# **Technical Support**

If you have any questions, please contact TimeValue Software technical support. Support specialists are available Monday-Thursday, 7am-6pm; and Friday, 7am-5pm Pacific Time.

**Phone:** 800-426-4741 (within USA), 949-727-1800

**Fax:** 949-727-3268

**Email:** support@TimeValue.com

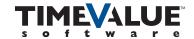